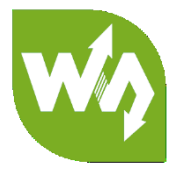

# **5.5inch HDMI AMOLED User Manual**

# <span id="page-0-0"></span>**OVERVIEW**

This is a 5.5inch AMOLED display. Compared with LCD, it has advantages of high

contrast, wide color gamut, and wide viewing angle, which make it able to bring vivid

and delicate visual experience.

### <span id="page-0-1"></span>**FEATURES**

- 5.5inch AMOLED, 1920x1080 resolution
- ⚫ Toughened glass capacitive touch panel, 6H hardness
- ⚫ Supports popular mini PCs such as Raspberry Pi, as well as general desktop

computers

⚫ When works with Raspberry Pi, supports Raspbian/Ubuntu/Kali/Retropie, driver

free

When works as a computer monitor, supports Windows 10/8.1/8/7, five-points

touch, and driver free

- ⚫ 3.5mm audio jack, supports HDMI audio output
- M2.5 screw holes for easy mounting

## **CONTENT**

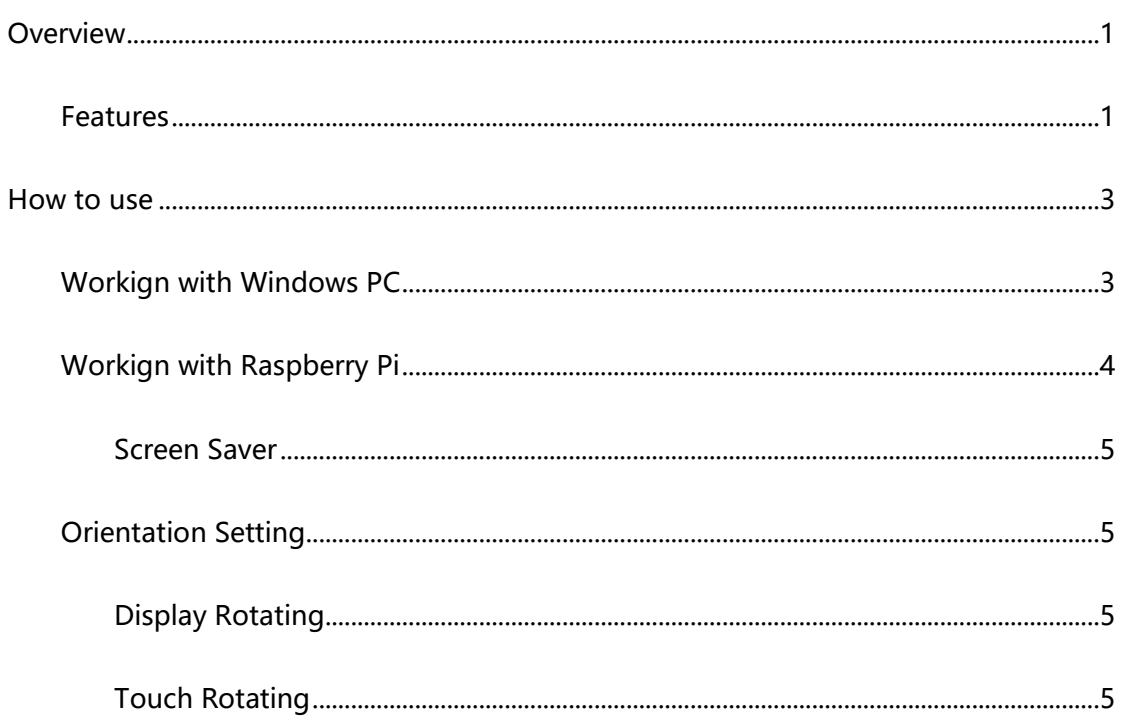

# <span id="page-2-0"></span>HOW TO USE

## <span id="page-2-1"></span>WORKIGN WITH WINDOWS PC

When working with PC, 5.5inch HDMI AMOLED can supports Windows 7/ 8/ 8.1 /10

OS

1. Connect Touch interface of LCD to one USB port of PC

2. Connect HDMI Interface of LCD to HDMI port of PC

- You can connect 3.5mm earphone to LCD for audio output

【Note】

-The touch screen controls the main display by default, therefore, we recommend you

to set the 5.5inch HDMI AMOLED as main displays.

-Sometimes, USB ports of PC has not enough power to power 5.5inch HDMI AMOLED,

in this case, you can connect external 5V/2A power adapter to DC interface of LCD

-If the LCD cannot display normally after connecting, please restart your PC and check

again.

### <span id="page-3-0"></span>WORKIGN WITH RASPBERRY PI

When working with Raspberry Pi, 5.5inch HDMI AMOLED can support various

systems like Raspbian, Ubuntu Mate and so on. Herein we take Raspbain as example.

Raspberry Pi cannot recognized and adapted to resolution of LCD plugged,

therefore, we need to set the resolution of Raspbian manually.

- 1. Download Raspbian image from Raspberry Pi website
- 2. Write the image to your TF card. (TF card need to be formatted)
- 3. Open config.txt file which located in root directory of SD card and add the

statements below to end of the file

max framebuffer height=1920

max usb current=1

config hdmi boost=10

hdmi group=2

hdmi force hotplug=1

hdmi mode=87

hdmi timings=1080 1 26 4 50 1920 1 8 2 6 0 0 0 60 0 135580000 3

- 4. Save and eject the SD card. Plug the card to your Raspberry Pi
- 5. Connect Touch interface of LCD to one USB port of Raspberry Pi
- 6. Connect HDMI interface of LCD to HDMI interface of Raspberry Pi
- 7. Power on Raspberry Pi

【Note】The LCD is vertically display by default. You can refer to [Orientation Setting](#page-4-1)

to change the orientation.

#### <span id="page-4-0"></span>SCREEN SAVER

AMOLED screen has advantages of high contrast, wide color range, wide view angle

and so on. However, it is easy to face burn-in problem if displaying same content for

long time. **As we test, the AMOLED cannot be restored if it display same static** 

**image for 168 hours because of burn-in problem.** In this case, we recommend you

to set screen saver and do not let the AMOLED display same static image for long time

(cannot longer than 1h).

You can install screen saver with command below:

sudo apt-get install xscreensaver

<span id="page-4-2"></span><span id="page-4-1"></span>ORIENTATION SETTING

DISPLAY ROTATING

1. To rotating the display, you can append this statement to the config file

```
display rotate=1 #1: 90; 2: 180; 3: 270
```
2. Reboot the Raspberry Pi

sudo reboot

#### <span id="page-4-3"></span>TOUCH ROTATING

1. Install libinput

```
sudo apt-get install xserver-xorg-input-libinput
```
For Ubuntu-Mate OS, you need to install **xserver-xorg-input-libinput-hwe-16.04**

instead.

2. create an xorg.conf.d folder

```
sudo mkdir /etc/X11/xorg.conf.d
```
3. copy file 40-libinput-conf to the folder which we created

```
sudo cp /usr/share/X11/xorg.conf.d/40-libinput.conf /etc/X11/xorg.conf.d/
```
4. Append a statement to touchscreen part of the file as below:

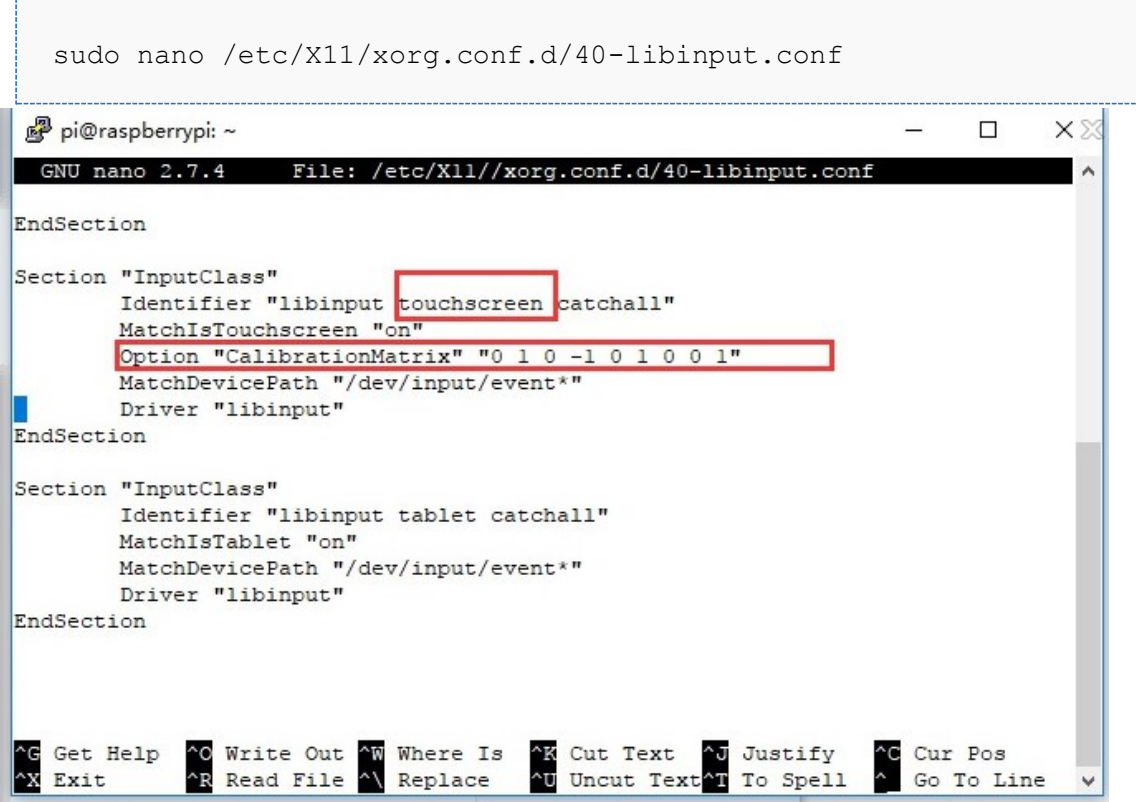

5. save and reboot your Pi

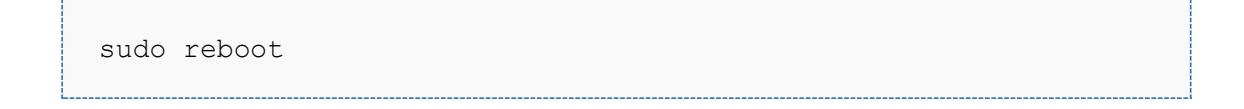

After completing these steps. The LCD could rotate 90 degree both display and touch.

【Note】

90 degree: Option "CalibrationMatrix" "0 1 0 -1 0 1 0 0 1"

180 degree: Option "CalibrationMatrix" "-1 0 1 0 -1 1 0 0 1"

270 degree: Option "CalibrationMatrix" "0 -1 1 1 0 0 0 0 1"